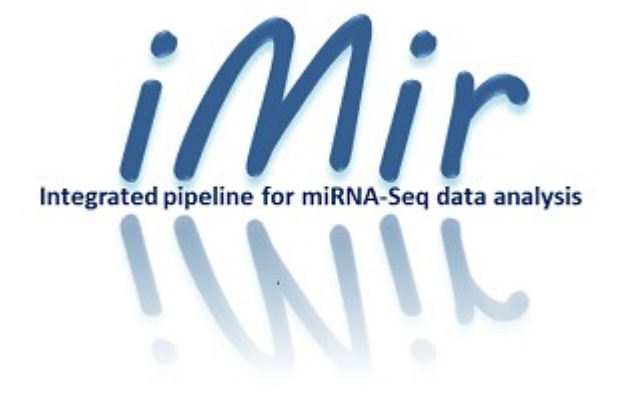

Tutorial on small RNA-Seq data analysis

13th Annual Meeting of the Bioinformatics Italian Society June 15-17, 2016, University of Salerno, Italy

# **Summary**

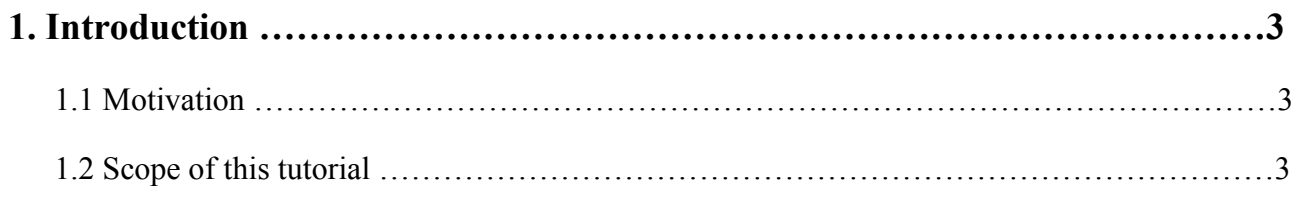

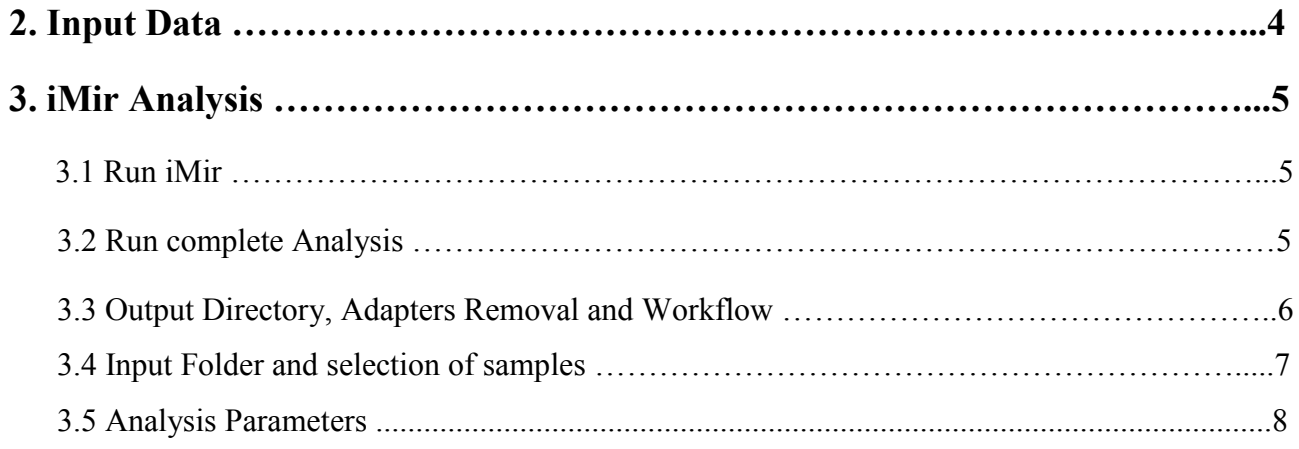

# **1 Introduction**

## **1.1 Motivation**

small RNA-Seq technologies have recently come to prominence as technique for characterizing small non-coding RNAs (sncRNAs) and comparative analysis of their abundances. It is used in many area of biology including functional genomics, developmental biology and cancer biology. In small RNA-Seq, mapped reads are typically aggregated to counts at some level of interest, such as miRNAs, tRNAs and other sncRNAs. The count for a given miRNA or other sncRNA its expression. We are very often interested in which miRNAs or other sncRNAs have different levels of expression under different experimental conditions.

## **1.2 Scope of this tutorial**

This tutorial introduces use of iMir tool for the analysis of small RNA-Seq data. The goal is to develop familiarity with the several statistical and bioinformatics steps needed to analyze this kind of data

Our tutorial will consist of a hands-on demonstration, walking through an end-to-end analysis of a typical smallRNA-Seq data, going from uploading raw count data to exploring significant variation in miRNAs levels between different groups of samples.

The tutorial will give an overview of the theory behind the iMir tool and it will illustrate its features through examples. We will go through the following step:

- 1. Design and quality assessment of small RNA-Seq experiments
- 2. Count data normalization
- 3. Statistical analysis of differences
- 4. Downstream interpretative analysis

## **2 Input Data**

As a running example we will use the dataset from an experiment performed on MCF-7 cells (human) maintained in two different culture conditions affecting cell cycle progression, e.g. growtharrest and exponential growth. For each experimental condition, three sequencing replicates will be analyzed to gather a correct estimation of the variability occurring during differential expression analysis. The .*fastq* data are inside the folder *iMir\_Samples*:

• Controls: SRR554400\_Control1 SRR554401\_Control2 SRR554402\_Control3

> Treatment SRR554397\_Test1 SRR554398\_Test2 SRR554399\_Test3

# **3 iMir Analysis**

#### **3.1 Run iMir**

To run iMir open a terminal on Linux and move in the iMir directory.

Now you can type:

>python iMir.py

iMir main-window (Figure 1) will appear on screen.

## **3.2 Run complete Analysis**

![](_page_4_Picture_7.jpeg)

![](_page_4_Figure_8.jpeg)

From the window showed in the Figure 1 select: Run Complete Analysis

#### **3.3 Output Directory, Adapters Removal and Workflow**

![](_page_5_Picture_70.jpeg)

Figure 2

Select the output directory, in the window showed in the Figure 2, and insert these parameters:

**Adapter Sequence 3'**: TGGAATTCTCGGGTGCCAAGG

**Adapter Sequence 5'**: Empty

**Minimum Read Length**: 15

**Error Rate in Adapter Sequence**: 0.1

**Quality Cutoff in Adapter Sequence**: 0

**Colorspace**: No

**Minimum Read Count**: 3

**Select these options: Length Distribution Analysis, Identification of sncRNA/Novel** 

 **miRNAs Prediction**

#### **3.4 Input Folder and selection of samples**

![](_page_6_Picture_21.jpeg)

![](_page_6_Figure_2.jpeg)

From the window showed in the Figure 3 select the folder of the FastQ files and load the Control sample with the name Controls and Test samples with the name Tests.

#### **3.5 Analysis Parameters**

![](_page_7_Picture_65.jpeg)

Figure. 4

Finally from the window showed in the Figure 4 select these parameters:

Click on Species and select: Human

Click on Kingdom and select: animal

Click on dbPath source and select the folder of miRanalyzer DB

Click on bowtiePath and select: usr/bin

From the DiffExp Parameters:

Click on Defined by User and type 1

Click on DESeq

Click on Parametric

In the Select Test click on Tests

In the Select Control click on Controls

Click on Adjpval and type: 0.05 Type in Fold Change Threshold: 1.5